## Accessing your Course Bundle

- Prior to taking a course you will need to Select the course bundle.
- To Select a Bundle go to TRAINING> BUNDLES
- Select the Bundle of courses you would like to proceed with by clicking on the Name of the Bundle.

("New York General")

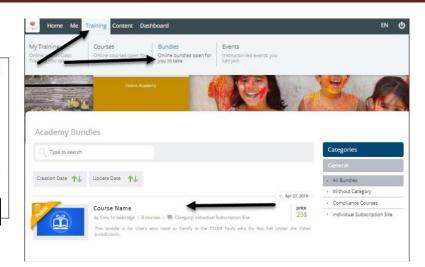

• The Bundle is free. Click on *ENROLL*.

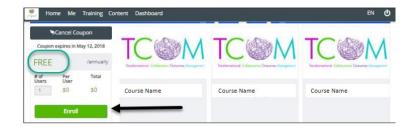

- To find your courses select: TRAINING →COURSES
- Your list of available courses will now load.
- Scroll down the page to find the course you seek.

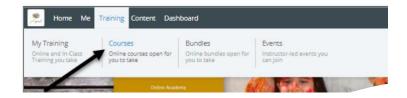